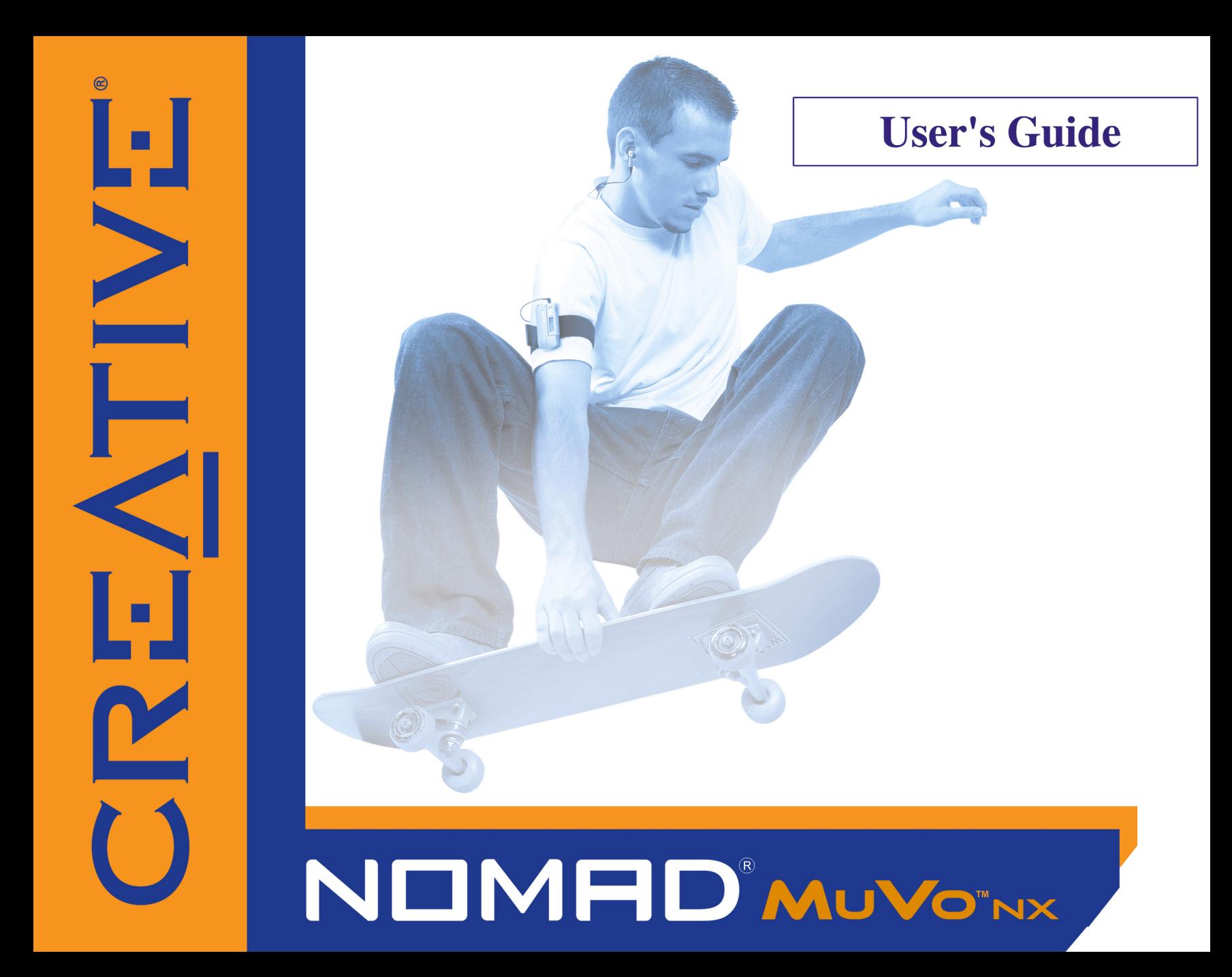

## NOMAC

## *User's Guide*

### Creative NOMAD MuVo NX

Information in this document is subject to change without notice and does not represent a commitment on the part of Creative Technology Ltd. No part of this manual may be reproduced or transmitted in any form or by any means, electronic or mechanical, including photocopying and recording, for any purpose without the written permission of Creative Technology Ltd. The software described in this document is furnished under a license agreement and may be used or copied only in accordance with the terms of the license agreement. It is against the law to copy the software on any other medium except as specifically allowed in the license agreement. The licensee may make one copy of the software for backup purposes.

The Software License Agreement is found in a separate folder on the installation CD.

Copyright © 2003 Creative Technology Ltd. All rights reserved.

Version 1.0

July 2003

Sound Blaster, the Sound Blaster logo, and the Creative logo are registered trademarks, and EAX are trademarks of Creative Technology Ltd. in the United States and/or other countries.

NOMAD is a registered trademark of Aonix and is used by Creative Technology Ltd. and/or its affiliates under license.

Microsoft, MS-DOS, and Windows are registered trademarks of Microsoft Corporation. All rights reserved.

Intel and Pentium are trademarks of Intel Corporation in the U.S. and other countries.

CDDB is a trademark of CDDB, Inc.

SmartMedia is a trademark of Toshiba Corp.

EMusic, Emusic.com, and the EMusic.com logo are trademarks of EMusic.com Inc.

MP3.com and the MP3.com logo are trademarks of MP3.com, Inc.

Audible and the Audible logo are trademarks of Audible, Inc.

audiohighway.com and the audiohighway.com logo are trademarks of audiohighway.com.

All other products are trademarks or registered trademarks of their respective owners.

## CREATIVE

## <span id="page-2-0"></span>**Contents**

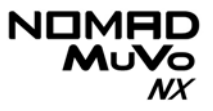

### **Contents**

### **Safety and Handling Instructions**

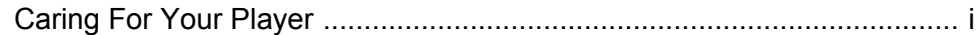

### **Introduction**

### **Before You Begin**

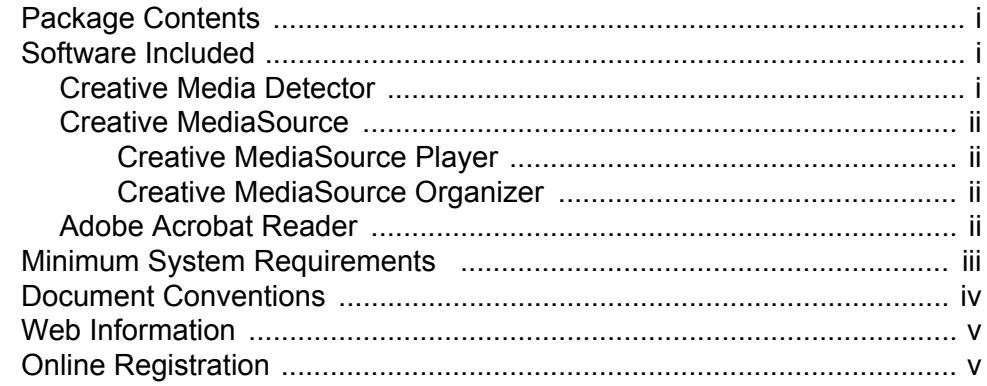

### 1 A Tour of Your Player

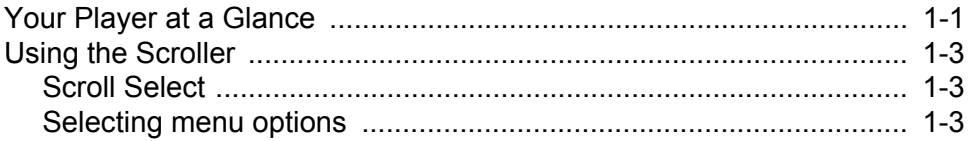

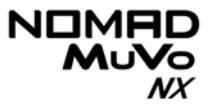

### 2 Getting Started

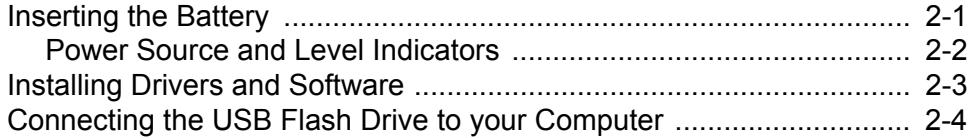

### 3 Transferring Tracks or Files

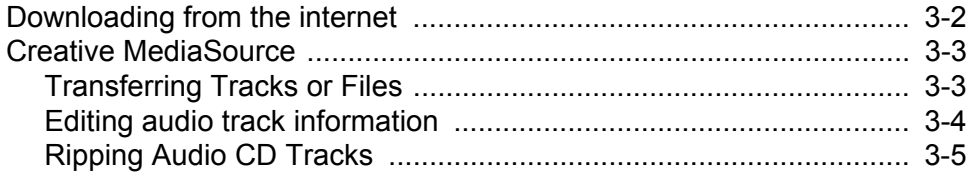

### 4 Using Your Player

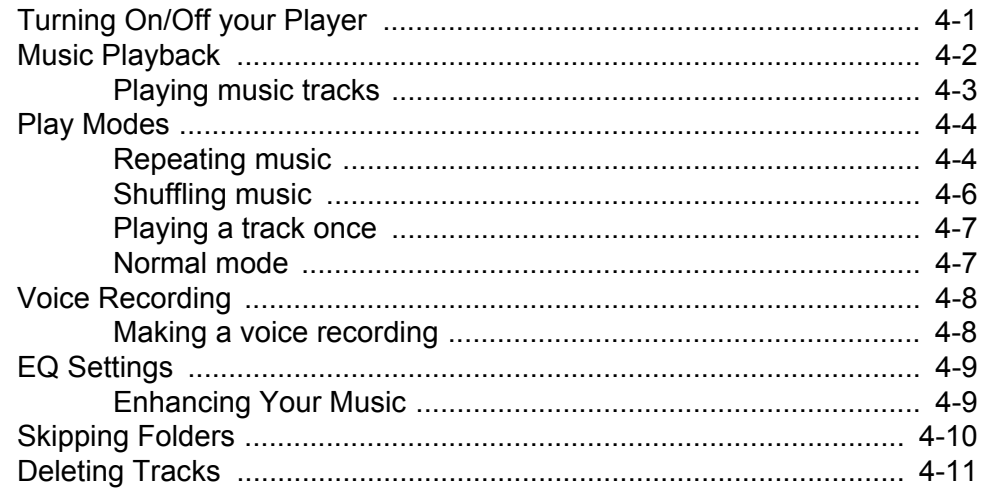

## $\begin{matrix} \text{NIMHD} \\ \text{MuV}_\text{O} \\ \text{M2} \end{matrix}$

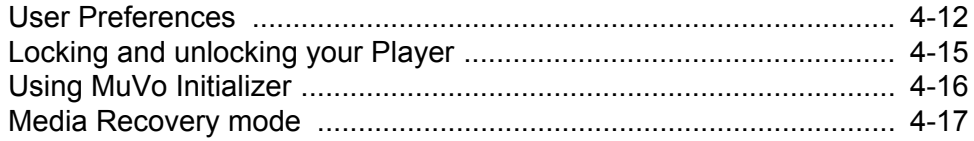

### **A Technical Specifications**

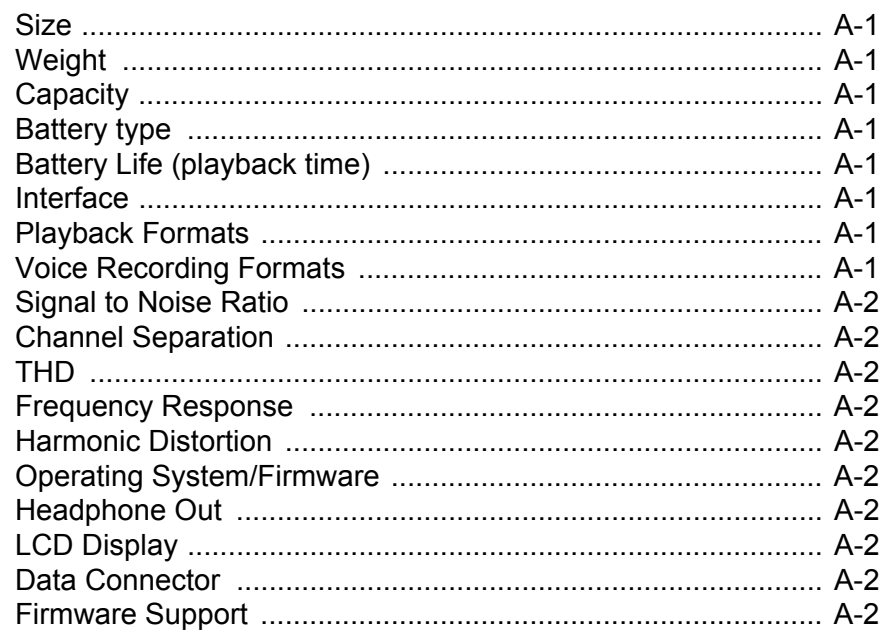

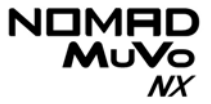

### **B** Onscreen Diagram and Icon Guide

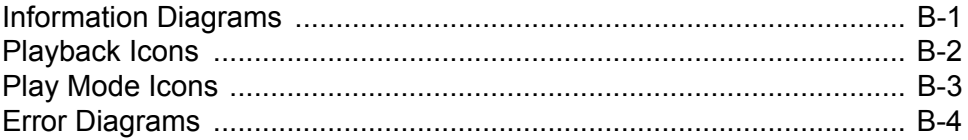

### **C** Frequently Asked Questions and Troubleshooting

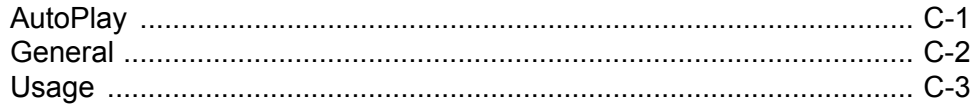

## CREATIVE

## <span id="page-7-0"></span>**Safety and Handling Instructions**

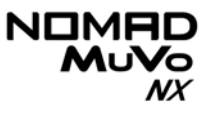

## Safety and Handling Instructions

### <span id="page-8-0"></span>Caring For Your Player

While your player is quite robust, observing these handling procedures will prolong its life.

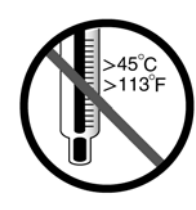

Do not store or use in areas exceeding 45ºC or 113ºF.

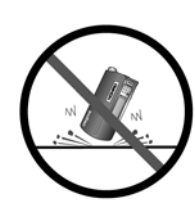

Do not subject to excessive force or impact.

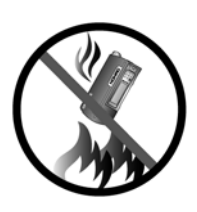

Do not expose to heat or incinerate.

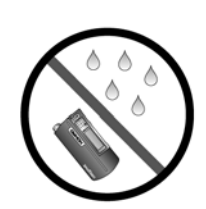

Keep away from excessive moisture.

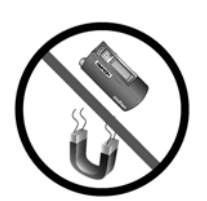

Keep away from strong magnetic fields.

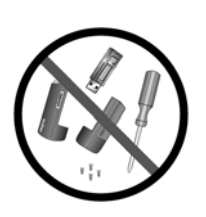

Do not dismantle.

## CREATIVE

## <span id="page-9-0"></span>**Introduction**

## Introduction

Congratulations on making an excellent decision in purchasing the Creative NOMAD MuVo NX!

Your new multi-format portable player allows you to store songs in the player's music library and also comes equipped with an USB 1.1™ connector, so you can transfer audio tracks and data quickly and easily.

Your player also supports Advanced EQ features for audio enhancement. Your portable digital audio player supports multiple audio file formats, including MP3 and WMA.

## CREATIVE

## <span id="page-11-0"></span>**Before You Begin**

## NX

## Before You Begin

### <span id="page-12-0"></span>Package **Contents**

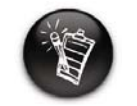

**The package contents listed here may differ from country to country.**

<span id="page-12-1"></span>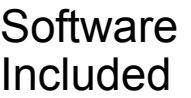

### <span id="page-12-2"></span>Creative Media **Detector**

- ❍ NOMAD MuVo NX Player (consists of one USB Flash Drive and one battery module)
- $\circlearrowleft$  Additional battery module
- ❍ Armband
- ❍ Installation CD incorporating PDF User's Guide
- ❍ Quick Start Guide leaflet
- ❍ Stereo headphones
- ❍ One AAA size battery
- ❍ [Creative Media Detector](#page-12-2)
- ❍ [Creative MediaSource](#page-13-0)
- ❍ [Adobe Acrobat Reader](#page-13-3)

Media Detector makes it easy for you to access multimedia content from various internal or external media. There is no need to hunt through a maze of different software to play different types of files.

Media Detector automatically recognizes the insertion or connection of CDs, VCDs, and external devices like Creative NOMAD MP3 players. Upon recognition, the content in the media will automatically start playing.

 $\begin{matrix} \text{NIMHD} \\ \text{MuV}_\text{O} \\ \text{M} \end{matrix}$ 

<span id="page-13-3"></span><span id="page-13-2"></span><span id="page-13-1"></span><span id="page-13-0"></span>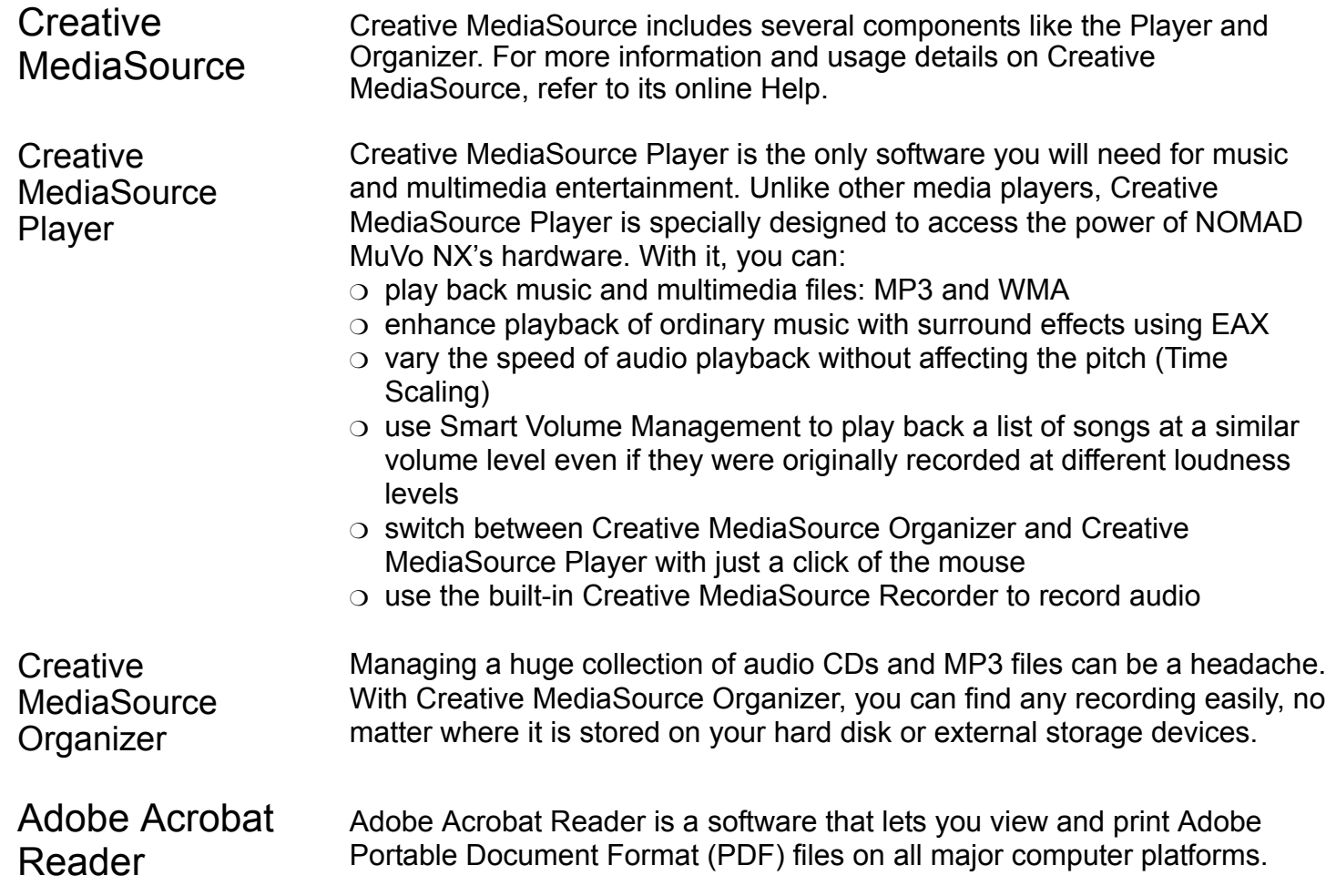

### NOMI MuVo NX

### <span id="page-14-0"></span>Minimum System Requirements

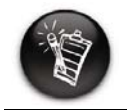

**The software applications on the installation CD may have higher requirements for basic functionality. Refer to each application's documentation for details**

- ◯ Microsoft<sup>®</sup> Windows® 98 Second Edition (SE), Windows 2000, Windows Millennium Edition (Me) or Windows XP
- $\circ$  Intel® Pentium® II 350 MHz, AMD® K6-2® 450 MHz or better processor (Pentium III 450 MHz or higher recommended for MP3 encoding)
- $\circ~$  CD-ROM drive with digital audio extraction support
- $\circ\,$  USB 1.1 port
- $\circ$  64 MB RAM (128 MB recommended)
- $\circ$  30 MB free hard disk space (more needed for storing audio)
- ❍ Installed mouse
- $\circ~$  SVGA graphics adapter (256 colors, 800 x 600 resolution or better)

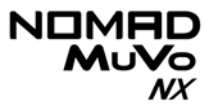

### <span id="page-15-0"></span>**Document Conventions**

We use icons to highlight useful or urgent information for you:

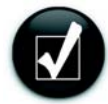

**Tip**. This tells you about shortcuts or hints relating to a feature.

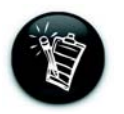

**Note.** This highlights additional or important information about a feature.

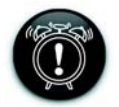

**Caution!** This highlights proper usage of your player. Use this information to avoid situations involving risk.

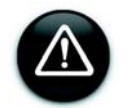

**Warning!** This warns you of possible hazards to yourself or your player, which may result in injury or damage.

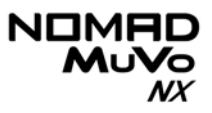

### <span id="page-16-0"></span>Web Information

Visit www.NOMADworld.com regularly for information on:

- $\circ$  firmware updates
- ❍ NOMAD accessories
- $\circ$  tips and tricks
- ❍ FAQs
- ❍ troubleshooting
- $\circ$  documentation updates
- $\circ$  software updates or purchases
- $\circ$  technologies used in your player
- $\circlearrowleft$  an online glossary

### <span id="page-16-1"></span>**Online Registration**

Register your products at www.creative.com/register or through the registration program in the installation CD to enjoy a host of benefits such as:

- ❍ Service and Product support from Creative.
- $\circ$  Exclusive updates on promotions and events!

## CREATIVE

**1**

## <span id="page-17-0"></span>**A Tour of Your Player**

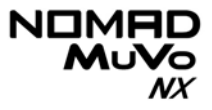

## A Tour of Your Player

<span id="page-18-0"></span>Your Player at a Glance

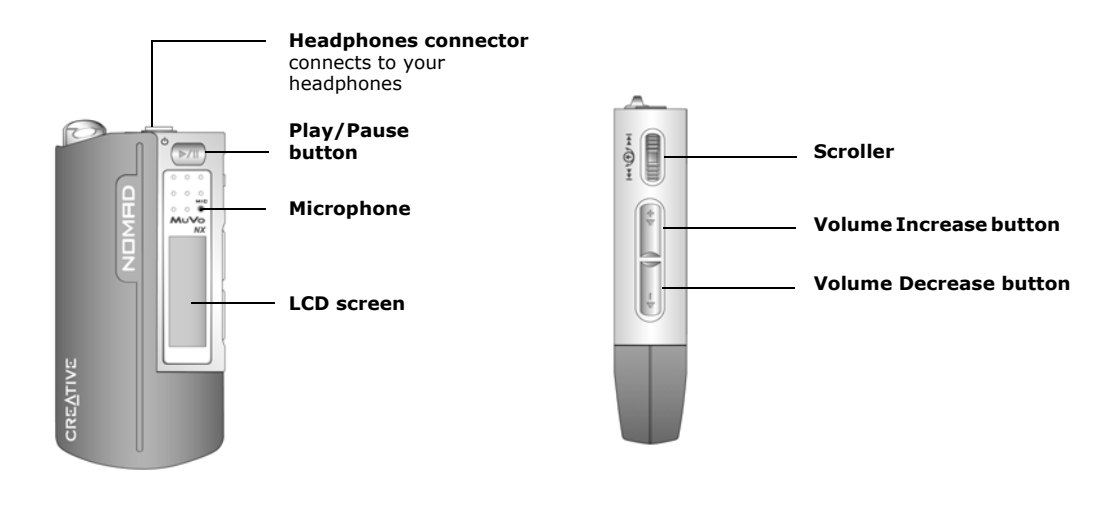

**Front View Side View**

## $\begin{matrix} \text{NIMHD} \\ \text{MuV}_\text{O} \\ \text{M} \end{matrix}$

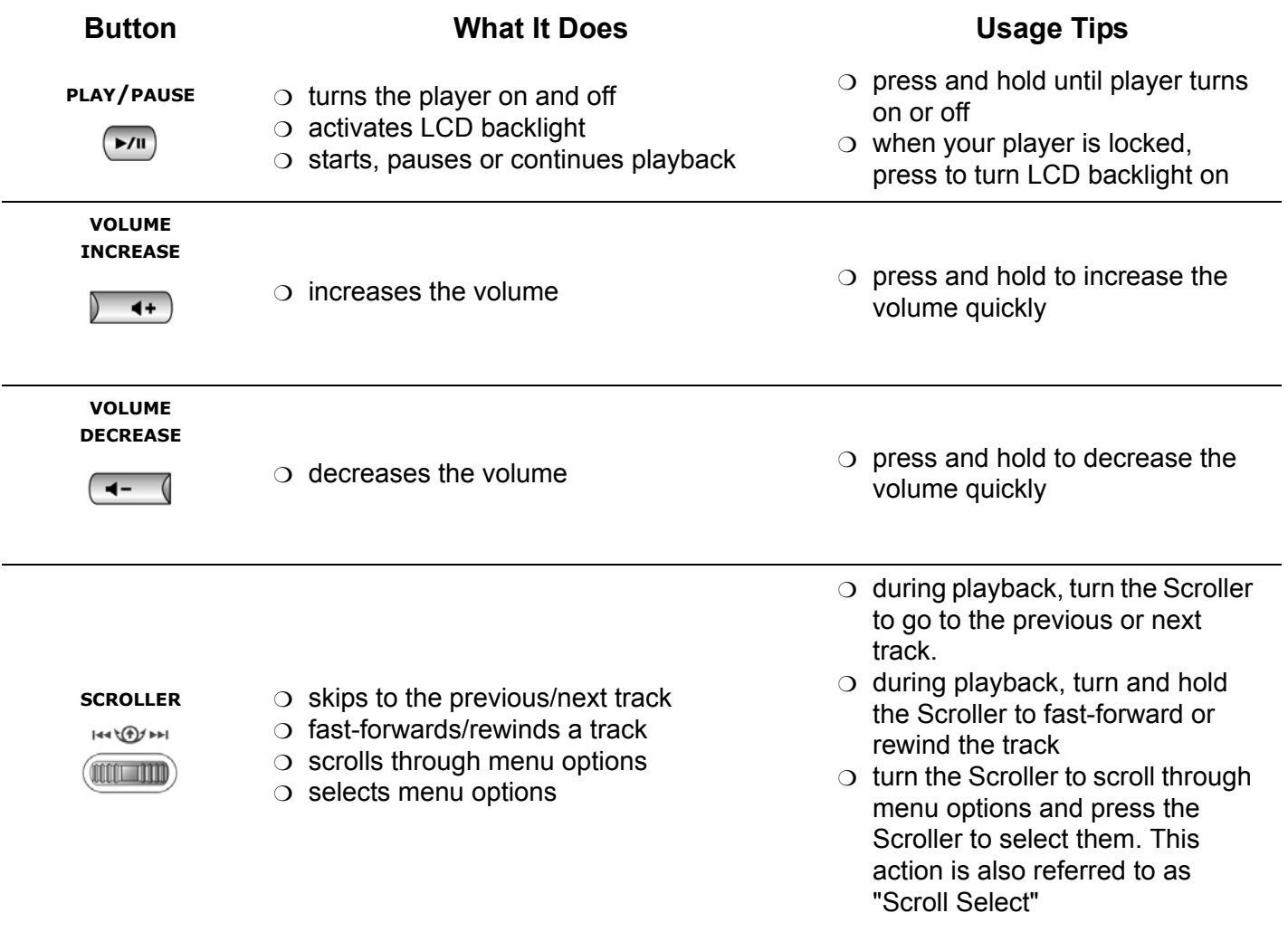

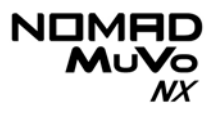

### <span id="page-20-0"></span>Using the **Scroller**

### <span id="page-20-1"></span>Scroll Select

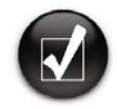

**To "Scroll Select", use the Scroller to scroll to the option you want, and select the option by pressing the Scroller.** The Scroller The Scroller Use the Scroller to scroll

 The Scroller is one of the most important features of your NOMAD MuVo NX. In this document, we will use a new term, "Scroll Select", to indicate that you should use the Scroller to scroll through options and then select the option by pressing the Scroller.

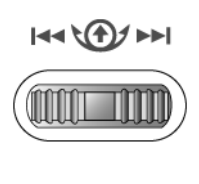

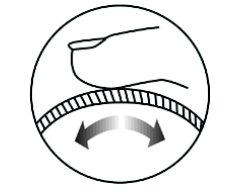

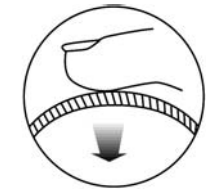

The Scroller (side view)

through options

Press the Scroller to select an option

Depending on the screen you are in, you can have different menu options. You can also choose options from a list or a confirmation box.

### <span id="page-20-2"></span>Selecting menu options

You can use the Scroller to make selections in menus. For example, if you are looking at the Menu screen:

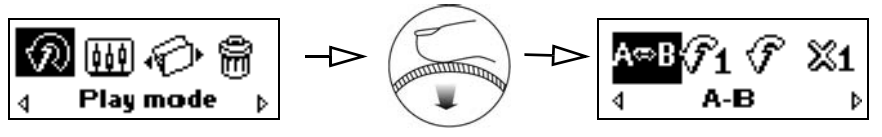

From the **Menu** screen to the **Play Mode Options** screen

- 1. Use the Scroller to scroll through the menu options.
- 2. Press the Scroller to select the menu item.

## CREATIVE

## <span id="page-21-0"></span>**2Getting Started**

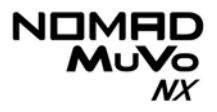

## Getting Started

<span id="page-22-0"></span>Inserting the **Battery** 

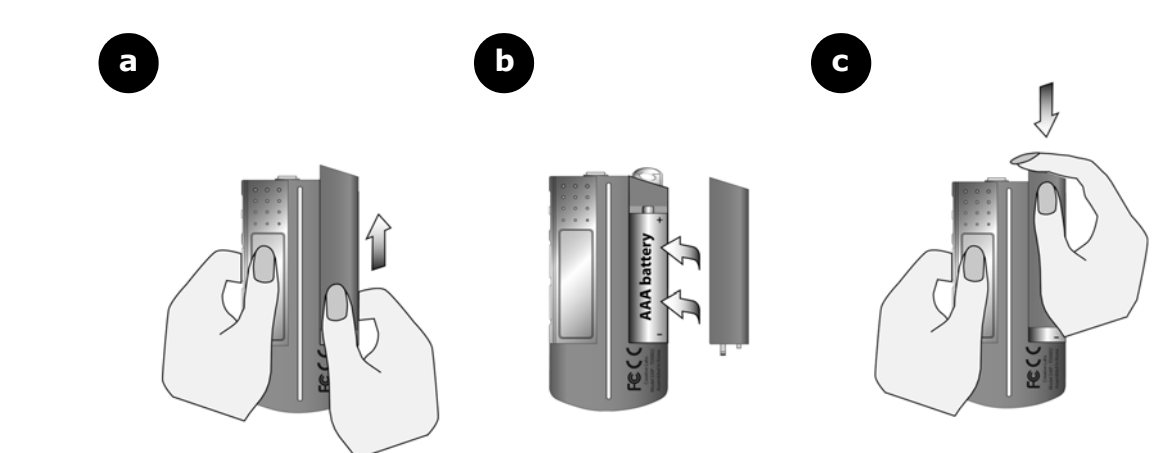

<span id="page-23-0"></span>Power Source and Level Indicators

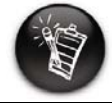

**The amount of playback time available depends on various factors (for example, type of headphones used). For more information, see ["Usage" on page C-3](#page-63-1).** After inserting the battery, your player displays one of the following icons, depending on the battery's status.

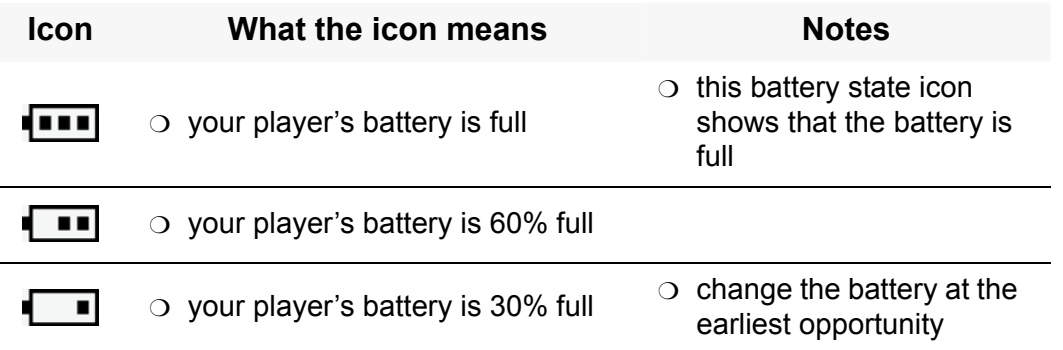

## NX

### <span id="page-24-1"></span><span id="page-24-0"></span>Installing Drivers and **Software**

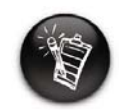

**Windows 98 SE/Me users must install the drivers to transfer tracks or files to the player.**

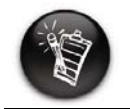

**To install the software, Windows 2000/XP users must log in as the computer administrator. For more information, refer to your operating system's online Help.**

Your NOMAD MuVo NX comes with drivers for Windows 98 SE/Me and software that helps you create audio tracks, manage your music library and use your player.

- 1. Make sure that your player is not connected to your computer.
- 2. Insert the Installation CD into your CD-ROM drive. The disc supports Windows AutoPlay mode and starts running automatically. If not, you need to enable your CD-ROM drive's autoinsert notification feature. For more details see ["AutoPlay" on page C-1](#page-61-1).
- 3. Click the **Install software for NOMAD MuVo NX** option to select it.
- 4. Click the **OK** button.
- 5. Follow the onscreen instructions to complete the installation.
- 6. If prompted, restart your computer.

### NOMAD **MuVo**  $\mathcal{N}$

### <span id="page-25-0"></span>Connecting the USB Flash Drive to your **Computer**

You are now ready to connect your player to your computer. Your NOMAD MuVo NX comes with a USB 1.1 port for data transfers to and from your computer. Be sure that you have installed Creative MediaSource before connecting your player. To transfer audio or data files to your player, refer to ["Transferring Tracks or Files" on page 3-3](#page-29-2).

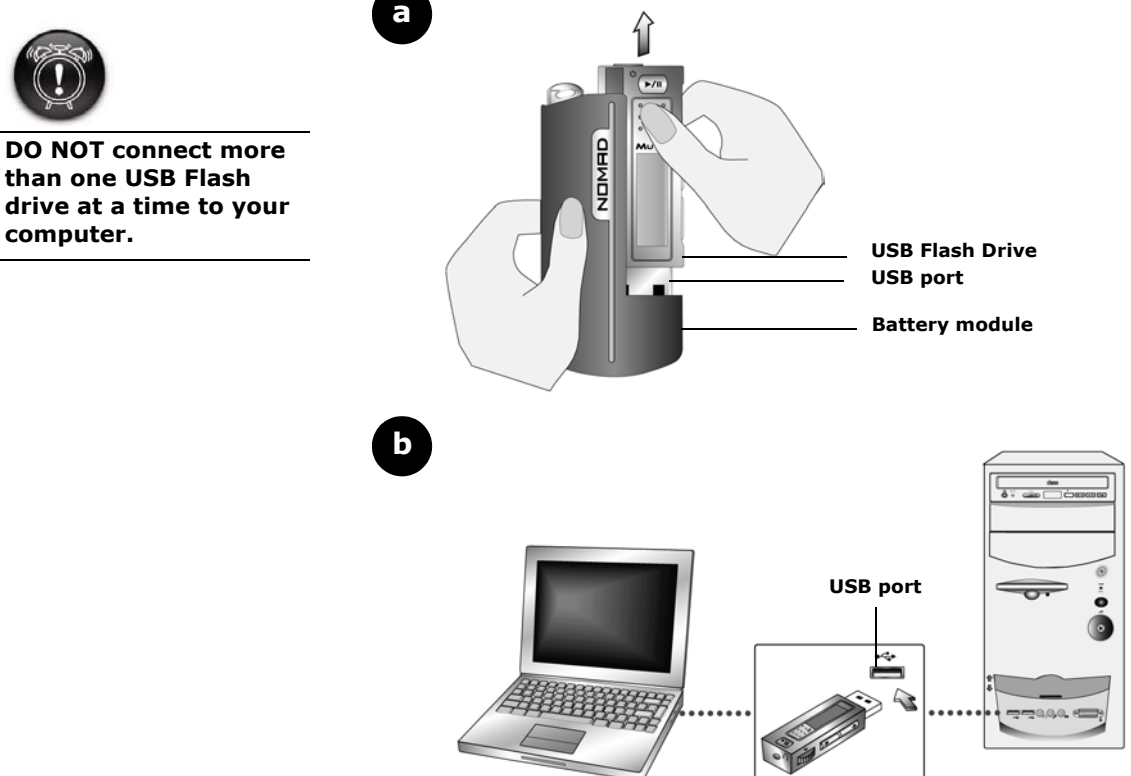

## CREATIVE

# <span id="page-26-0"></span>**3 Transferring Tracks or Files**

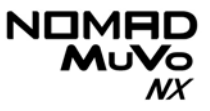

## Transferring Tracks or Files

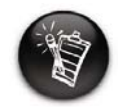

**To listen to transferred audio tracks, your player must be in Music mode. For more information, refer to ["Using Your Player" on](#page-34-1)  [page 4-1](#page-34-1).**

Creative MediaSource is included on your installation CD (see ["Installing](#page-24-1)  [Drivers and Software" on page 2-3](#page-24-1)).

Creative MediaSource is the best way to organize and transfer audio to and from your player. This chapter includes basic instructions on using MediaSource to rip audio CDs, transfer tracks by manual selection, edit track information as well as to create and edit playlists. Alternatively, you can use Windows Explorer to transfer tracks/files.

If you wish to download additional music tracks to your player, you can either download music tracks from Internet music sites (see ["Downloading from the](#page-28-0)  [internet" on page 3-2](#page-28-0)) or have them "ripped" from audio CDs to your computer.

Music files must, however, be encoded into the supported formats (MP3 or WMA file formats), then transferred to your player with Creative MediaSource Organizer.

Data files can also be transferred and stored in your player. For example, if you want to transfer a large presentation or graphic file from one computer to another.

### NOMI **MUVo** NX

### <span id="page-28-0"></span>Downloading from the internet

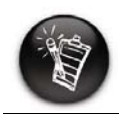

**It is illegal to encode MP3 files for trade or sale unless you have the express or explicit permission of the copyright holder(s).**

To get MP3 files from the Internet, use a search engine to locate sites with MP3 content. You can also try out these sites (web sites listed here are correct at the time of this document's release):

- ❍ NOMADWorld **http://www.NOMADworld.com**
- ❍ SoundClick.com **http://www.soundclick.com**
- ❍ Epitonic.com **http://www.epitonic.com**
- ❍ AMP3.com **http://www.amp3.com**
- ❍ ArtistOne.com **http://www.artistone.com**
- ❍ Soundbuzz.com **http://www.soundbuzz.com**

Follow the instructions on the site and download the music files to your computer.

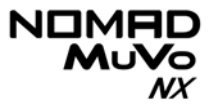

### <span id="page-29-0"></span>**Creative MediaSource**

### <span id="page-29-2"></span><span id="page-29-1"></span>**Transferring** Tracks or Files

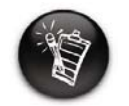

**You must restart your computer before trying out any of the installed applications.**

Only basic instructions on how to use MediaSource with your player are provided in this chapter— extensive instructions are found in the MediaSource Help file.

With Creative MediaSource, you can transfer files and audio tracks to and from your player.

### **Using Creative MediaSource**

- 1. If you are not already in Creative MediaSource Organizer, click the **Player/Organizer View** button.
- 2. Click the **Show/Hide Right Panel** button.
- 3. In the **Sources** window, select the source device. If you are transferring files from PC Music Library to a portable hard disk, select PC Music Library as your source.
- 4. In the **Content** window, select the tracks to transfer. CTRL-click to select multiple tracks.
- 5. In the **Right Panel** window, click the **Source** bar and select the destination.
- 6. Click the **Destination Transfer** button to transfer the selected tracks.The **Now Transferring** dialog box appears, showing the current transfer status.

### **Using Windows Explorer**

- 1. On your desktop, right-click the **My Computer** icon, and then click **Explore**.
- 2. Drag and drop tracks/files into your player.

### NOMI MuVo NX

### <span id="page-30-0"></span>Editing audio track information

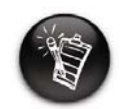

**You can only edit tracks that are in your computer.**

You may need to edit track information when the information is incomplete or wrong.

### **To edit information about a track**

- 1. If you are not already in Creative MediaSource Organizer, click the **Player/Organizer View** button.
- 2. In the Content window, locate the track you want to edit, and right-click it.
- 3. Select the **Edit Track Properties** option.
- 4. Enter the new information.
- 5. Click the **OK** button.The track's information is changed.

### **To edit information about multiple tracks**

- 6. If you are not already in Creative MediaSource Organizer, click the **Player/Organizer View** button.
- 7. In the **Content** window, locate the tracks you want to edit, and right-click them.
- 8. Select to edit the Album, Artist or Genre.
- 9. Type in the new Album, Artist or Genre.
- 10. Click the **OK** button.

### MuVo NX

### <span id="page-31-0"></span>Ripping Audio CD Tracks

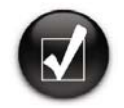

**Rather than manually entering track information, retrieve such audio CD information from CDDB before ripping tracks.**

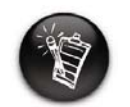

**Change the default ripping format and bitrate for higher or lower quality audio. See MediaSource's Help file for details**

The first phase in making an MP3 file is extracting audio data from an audio CD. To extract audio data, you will need a CD-ROM drive that can extract digital audio data, and a program known as a Ripper. With Creative MediaSource Organizer, you can rip tracks from most audio CDs. This program uses the CD-ROM drive to read the audio tracks from the audio CD and stores it on your hard disk.

The time needed for a successful audio extraction depends on:

- $\circlearrowleft$  CD-ROM drive speed
- $\circ$  defects, like scratches on the audio CD
- $\circ$  error-checking features on the CD-ROM drive

Encoding is the second phase of making an MP3 file. Encoders are used to convert the stored audio tracks, usually WAV files, into MP3 files. MP3 encoding is considered lossy compression, which means that some data is lost during compression. However, using the standard sampling rate and bitrates will ensure that your MP3 files retain much of their audio quality. The standard bitrate of most MP3 files is 128 Kbps, although some are set higher, at 160 or 192 Kbps. Higher bitrates will result in larger MP3 file sizes, with better audio quality. Use Creative MediaSource Organizer to extract audio tracks and encode MP3s.

You can rip an audio CD's tracks to your player, hard disk or PC Music Library. You can choose to rip an entire CD, or selected tracks from the audio CD.

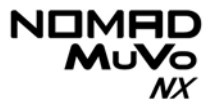

### **To rip a CD**

- 1. Insert an audio CD into your CD-ROM drive.
- 2. If you are not already in Creative MediaSource Organizer, click the **Player/Organizer View** button.
- 3. In the **Sources** window, select **[E:] Audio CD** (where E: represents your CD-ROM drive).
- 4. In the **Task** bar, click the **Rip Now** button.

### **To rip tracks from an audio CD**

- 5. Insert an audio CD into your CD-ROM drive.
- 6. If you are not already in Creative MediaSource Organizer, click the **Player/Organizer View** button.
- 7. In the **Sources** window, select **[E:] Audio CD** (where E: represents your CD-ROM drive).
- 8. In the **Content** window, select the tracks to rip. Ctrl-click or Shift-click to select multiple tracks.
- 9. Drag the selected tracks to PC Music Library in the **Source** window. The **Transfer Queue** dialog box appears, showing the current ripping status.

## CREATIVE

**4**

## <span id="page-33-0"></span>**Using Your Player**

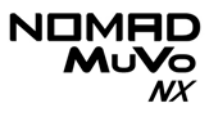

## <span id="page-34-1"></span>Using Your Player

Your player can function in **Music** or **Voice** mode. In **Music** mode, only .MP3 or .WMA files are played back and in **Voice** mode, only recorded voice files are played back. To switch between modes, see ["Music Playback" on page](#page-35-0)  [4-2](#page-35-0).

Your player also has Play Modes that allow you to change how your tracks are played back. For more information, see ["Play Modes" on page 4-4](#page-37-0).

### <span id="page-34-0"></span>Turning On/Off your Player

Remember to unplug the USB Flash Drive from your computer and insert it into the battery module before turning on the player.

### **To turn on your player**

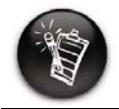

**If there are no audio tracks in your player, the "No files" message will appear onscreen.**

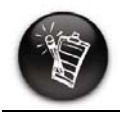

**Audio tracks are played back in alphanumeric order.**

Press and hold the **Play/Pause** button **P**<sup>II</sup> until your player turns on.

The **CREATIVE** logo appears onscreen, followed by the **MuVo NX** logo. Music tracks stored in your player are automatically played back.

**To turn off your player**

Press and hold the **Play/Pause** button **FOR** for a few seconds until after the **Power off** message disappears.

### NOMI MuVo NX

### <span id="page-35-0"></span>Music Playback

To add audio tracks to your player, see ["Transferring Tracks or Files" on page](#page-29-2)  [3-3](#page-29-2).

If you are in **Voice** mode and the **Voice Mode** icon  $\Box$  appears onscreen, do the following to return to **Music** mode.

### **To enable Music mode**

1. Press the Scroller. The Main Menu [\(Figure 4-1](#page-35-1)) appears.

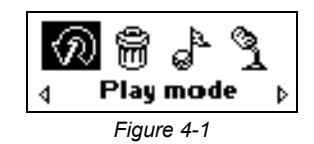

2. Scroll Select the **Music** icon ([Figure 4-2](#page-35-2)).

<span id="page-35-2"></span><span id="page-35-1"></span>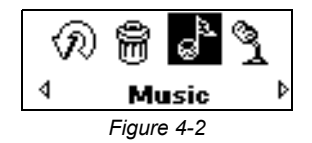

If you are in **Music** mode and the **Music Mode** icon  $\rightarrow$  appears onscreen, do the following to return to **Voice** mode.

### **To enable Voice mode**

- 1. Press the Scroller. The Main Menu [\(Figure 4-1](#page-35-1)) appears.
- 2. Scroll Select the **Voice** icon ([Figure 4-4](#page-35-3)).

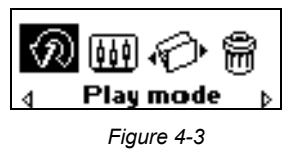

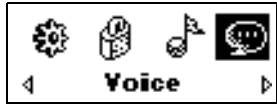

<span id="page-35-3"></span>*Figure 4-4*

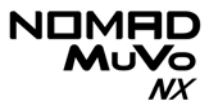

<span id="page-36-0"></span>Playing music tracks

*Follow these steps to play music tracks.*

1. Press the **Play/Pause** button  $\boxed{\rightarrow}$  for a few seconds. The **Creative MuVo NX** logo appears onscreen, music tracks stored in your player are automatically played back.

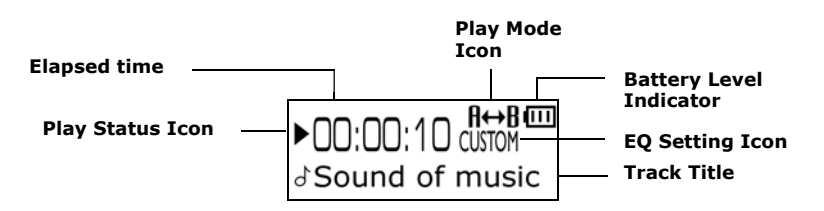

### **To pause a track**

**Press the Play/Pause button (** $\blacktriangleright$ **/II)**.

### **To stop a track**

**Press the Play/Pause** button  $(\rightarrow \cdot \cdot \cdot)$  to pause the track, and then push the Scroller forward. The **Stop** icon **a** appears onscreen.

### NON NX

<span id="page-37-0"></span>Play Modes Your player has Play Modes that allow you to change how your tracks are played back.

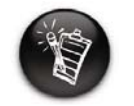

**Only one Play Mode can be enabled at a time.**

The following Play Modes are available:

- ❍ A-B
- ❍ Repeat Track
- ❍ Repeat All
- ❍ Repeat Folder
- ❍ Track Once
- ❍ Shuffle Repeat
- ❍ Shuffle
- ❍ Shuffle Folder
- ❍ Normal

Play Modes are disabled by enabling the "Normal" mode as described in ["Normal mode" on page 4-7](#page-40-1).

<span id="page-37-1"></span>Repeating music *You can choose to repeat a track, folder, all tracks or a portion of a track.*

1. Press the Scroller. The Main Menu [\(Figure 4-5](#page-37-2)) appears.

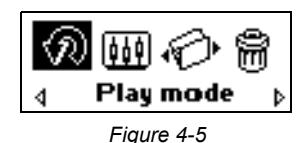

- 2. Scroll Select the **Play Mode** icon. A list appears ([Figure 4-6](#page-37-3)).
- 3. Depending on which mode you want, follow the corresponding step:

<span id="page-37-2"></span>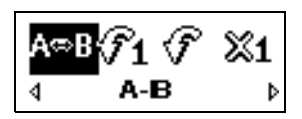

<span id="page-37-3"></span>*Figure 4-6*

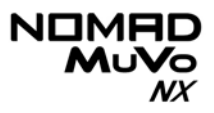

### **To repeat a track in the Playing List**

Scroll Select the **Repeat Track** icon.

The **Repeat Track** icon  $\epsilon$  1 appears onscreen and the track is repeated continuously until you stop it or skip to another folder.

### **To repeat a folder**

Scroll Select the **Repeat Folder** icon.

The **Repeat Folder** icon  $\bigoplus$  appears onscreen and tracks in the current folder is repeated continuously until you stop it or skip to another folder.

### **To repeat all tracks**

Scroll Select the **Repeat All** icon.

The **Repeat All** icon  $\bigcup$  appears onscreen and all tracks are repeated continuously until you stop it.

### **To repeat a portion of a track**

- 1. Scroll Select the **A-B** icon.
- 2. Press the Scroller. This marks the begining of the portion you wish to repeat. The **A**-icon  $\rightarrow$  appears onscreen.
- 3. Press the Scroller again. The **A-B** icon appears onscreen .This marks the end of the portion and the marked portion is played back repeatedly.
- 4. To resume normal playback, enable "Normal" mode as described in ["Normal mode" on page 4-7](#page-40-1).

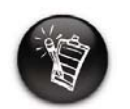

**Repeat Folder Mode is only available in Music mode.**

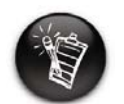

**A portion of a track can only be repeated once; marking a new portion will automatically remove any markers in the track.**

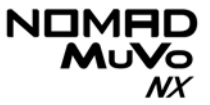

<span id="page-39-0"></span>Shuffling music *The Shuffle Play Mode can be used to shuffle a track/folder once or to repeatedly shuffle all tracks continously.*

> 1. Press the Scroller. The Main Menu [\(Figure 4-7](#page-39-1)) appears.

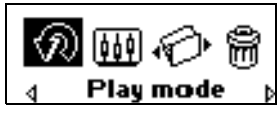

<span id="page-39-1"></span>*Figure 4-7*

2. Scroll Select the **Play Mode** icon. A list appears ([Figure 4-8](#page-39-2)).

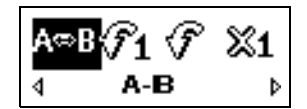

<span id="page-39-2"></span>*Figure 4-8*

Depending on which mode you want, follow the corresponding step:

### **To Shuffle all tracks once**

Scroll Select the **Shuffle** icon.

The **Shuffle** icon appears onscreen and a track is selected at random and played back. Playback stops playing once all the tracks in in your player are played back once.

### **To Shuffle a folder once**

Scroll Select the **Shuffle Folder** icon.

The **Shuffle Folder** icon  $\leftrightarrow$ **B** appears onscreen and all tracks in the folder are selected at random and played back. Playback stops playing once all the tracks in the folder are played back once.

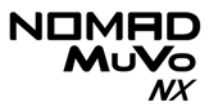

### **To Shuffle Repeat all tracks continuously**

Scroll Select the **Shuffle Repeat** icon.

The **Shuffle Repeat** icon → appears onscreen and tracks are selected at random and played back continuously until you stop playback.

<span id="page-40-0"></span>Playing a track once

*When the Track Once Play Mode is enabled, playback stops once the current track ends.*

- 1. Press the Scroller. The Main Menu [\(Figure 4-9](#page-40-2)) appears.
- 2. Scroll Select the **Play Mode** icon. A list appears.
- 3. Scroll Select the **Track Once** icon ([Figure 4-10](#page-40-4)). The **Track Once** icon  $\times$ **1** appears onscreen. Playback stops once the track ends.

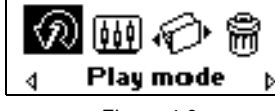

*Figure 4-9*

<span id="page-40-4"></span><span id="page-40-2"></span>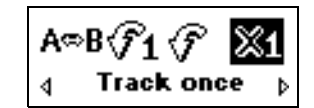

*Figure 4-10*

### <span id="page-40-1"></span>Normal mode

 *Once the "Normal" mode is enabled, each track is played, from the first track to the last.*

- 1. Press the Scroller.The Main Menu [\(Figure 4-11](#page-40-3)) appears.
- 2. Scroll Select the **Play Mode** icon. A list appears.
- 3. Scroll Select the **Normal** icon ([Figure 4-12](#page-40-5)). All tracks play back normally.

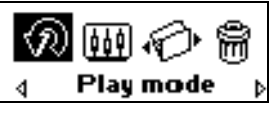

*Figure 4-11*

<span id="page-40-3"></span>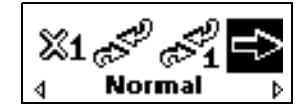

<span id="page-40-5"></span>*Figure 4-12*

*Using Your Player 4-7*

## NX

### <span id="page-41-0"></span>Voice Recording

A great NOMAD MuVo NX feature is its ability to record audio. Recorded audio is encoded directly into IMA ADPCM (at 8 kHz, 4-bit, Mono) file format.

When recording, note that the available recording time is determined by:

❍ available hard disk space in your player

❍ battery power remaining in your player

When recording, you will see a bar showing you the time available for recording. You will also see another bar showing you the elapsed recording time.

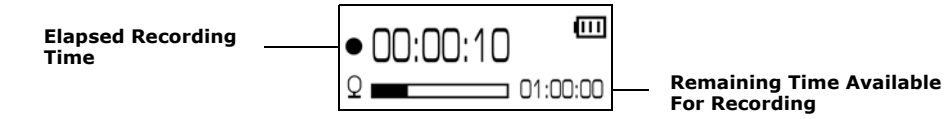

<span id="page-41-1"></span>Making a voice recording

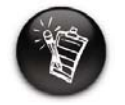

**You cannot pause the voice recording.**

- **To make a voice recording**
- 1. Press the Scroller.Scroll Select the **Record** icon ([Figure 4-13](#page-41-2)). The recording bar appears onscreen.

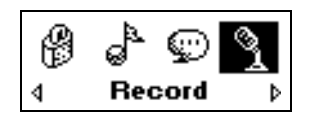

- <span id="page-41-2"></span>*Figure 4-13*
- 2. Press the **Play/Pause** button **P**<sup>III</sup> to start the recording.

**Press the Play/Pause** button  $(\forall \mathbf{u})$  again to end the recording. A name is automatically assigned to your recording and it is saved in your player.The naming convention typically used is: **VOC [Current File Number]**.

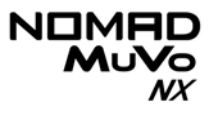

### <span id="page-42-0"></span>EQ Settings

### <span id="page-42-1"></span>Enhancing Your Music

Your player allows you to enhance your listening experience with EQ settings. EQ settings available in your player include:

- ❍ Normal
- ❍ Rock
- ❍ Pop
- ❍ Classical
- ❍ Jazz
- ❍ Custom

You can use EQ settings with your currently playing audio. This simple process is described in the following instructions.

1. Press the Scroller. The Main Menu ([Figure 4-14](#page-42-2)) appears.

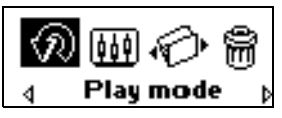

<span id="page-42-2"></span>*Figure 4-14*

2. Scroll Select the **EQ Setting** icon ([Figure 4-15](#page-42-3)).

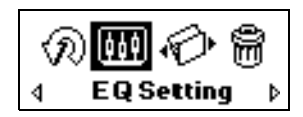

<span id="page-42-3"></span>*Figure 4-15*

Depending on which EQ setting you want, follow the corresponding step:

**To select Normal, Rock, Pop, Classical or Jazz**

Scroll Select the EQ setting you want. The selected EQ setting icon appears onscreen.

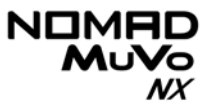

 $+14.62250$  1k 4k 16k

<span id="page-43-2"></span>0

### **To define your own EQ settings**

- 1. Scroll Select the **Custom** icon. The **Custom EQ** screen ([Figure 4-16](#page-43-2)) appears.
- 2. Five vertical control levers will appear in the display. Each lever represents successively higher frequencies that can be controlled. 62 Hz controls bass frequency, 250 Hz adjusts the low mid-range frequency, 1 kHz adjusts the mid-range frequency, 4 kHz adjusts the upper mid-range frequency and 16 kHz adjusts the treble frequency. *Figure 4-16*
- 3. Scroll Select each vertical control level. Use the Scroller to move the control knob up or down to vary the amount of boost or reduction in the selected frequency range.
- 4. Scroll Select the check mark to exit the **Custom EQ** window.

This action skips the playback to a selected folder.

### **To skip to the next folder**

- 1. Press the Scroller.
- 2. Scroll Select the **Skip Folder** icon ([Figure 4-17](#page-43-1)). The **Skip Folder** icon **by appears onscreen**.
- 3. Scroll to the folder that you want to skip to.
- 4. To resume normal playback, press the Scroller again.

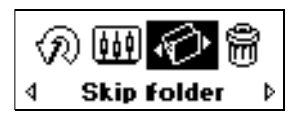

<span id="page-43-1"></span>*Figure 4-17*

<span id="page-43-0"></span>Skipping Folders

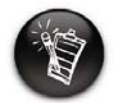

**Your player can only recognize up to one sub folder level in the root directory.**

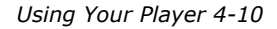

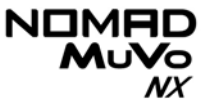

### <span id="page-44-0"></span>**Deleting Tracks**

This action permanently deletes tracks from your NOMAD MuVo NX.

### **To delete a track**

- 1. In **Music** mode, go to the track that you want to delete.
- 2. Press the Scroller.
- 3. Scroll Select the **Delete** icon [\(Figure 4-18](#page-44-1)). A list appears.
- 4. Scroll Select the **Delete** icon [\(Figure 4-19](#page-44-2)). The track's name appears onscreen and the track is permanently deleted from your player.

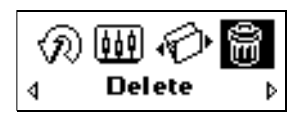

*Figure 4-18*

<span id="page-44-2"></span><span id="page-44-1"></span>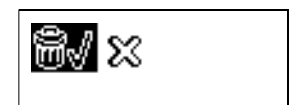

*Figure 4-19*

## NX

### <span id="page-45-0"></span>User Preferences

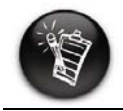

**These features are only available in Music Mode.**

Your player offers many configuration options. You can

- ❍ rotate the LCD screen
- $\circlearrowleft$  specify contrast settings
- ❍ change the LCD screen's backlight duration
- $\circ$   $\,$  specify how long the player remains inactive before it automatically shuts down
- $\circlearrowleft$  select the default language
- $\circ$  access the information screen
- 1. Press the Scroller.
- 2. Scroll Select the **Setting** icon ([Figure 4-20](#page-45-1)). A list appears ([Figure 4-21](#page-45-2)).

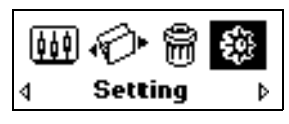

<span id="page-45-1"></span>*Figure 4-20*

<span id="page-45-2"></span>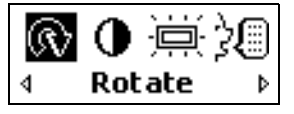

*Figure 4-21*

Depending on which configuration option you want, follow the corresponding step:

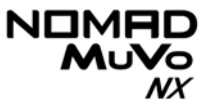

### **To rotate the LCD screen 180 degrees**

Left-handed users may find this feature useful as shown below:

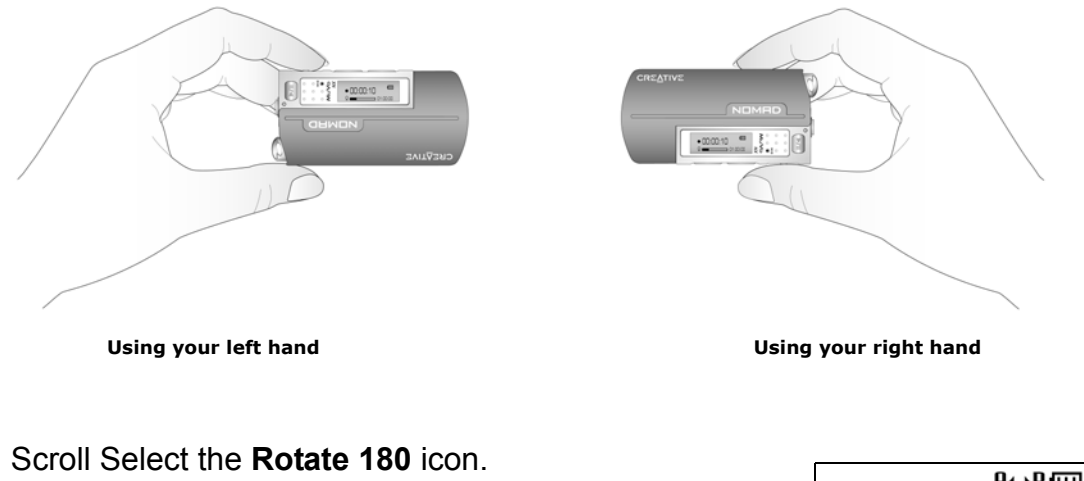

The LCD screen rotates 180 degrees ([Figure 4-22](#page-46-1)).

<span id="page-46-1"></span>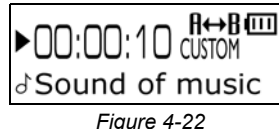

### **To set the contrast level for your player's screen**

- 1. Scroll Select the **Contrast** icon. The **Contrast**screen ([Figure 4-23](#page-46-0)) appears.
- 2. Use the Scroller to increase or decrease the LCD contrast. The lower the number, the lower the LCD contrast.

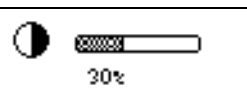

<span id="page-46-0"></span>*Figure 4-23*

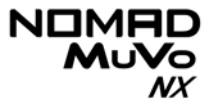

### **To adjust the screen backlight duration**

- 1. Scroll Select the **Backlight** icon.
- 2. Scroll Select the backlight duration or disable it. A lower number setting conserves battery power for longer playback time.

### **To specify how long the player remains inactive before it automatically shuts down**

- 1. Scroll Select the **Idle Shutdown** icon. A list appears.
- 2. Scroll Select the duration you want the player to wait before automatically shutting down.

### **To change the default language**

- 1. Scroll Select the **Language** icon. A list appears.
- 2. Scroll Select the language that you want.

### **To view the player's firmware version — so that you know if you can upgrade the firmware — and the total amount of space in your player for storing music or data**

Scroll Select the **Information** icon.

Locking your NOMAD MuVo NX will disable all buttons on the player. This feature is useful when you do not want any buttons (for example, **Pause**) pressed accidentally.

If you press a button while the player is locked, a popup window appears for you to unlock the player. This popup disappears if you don't use the Scroller to make a selection after five seconds.

### **To lock your player**

<span id="page-48-0"></span>Locking and

Player

unlocking your

- 1. Press the Scroller.
- 2. Scroll Select the **Lock** icon ([Figure 4-24](#page-48-2)).
- 3. Scroll Select the **Lock** icon. The player is locked.

### **To unlock your player**

- 1. Press any button. A popup appears ([Figure 4-25](#page-48-1)).
- 2. Scroll Select the **Unlock** icon. The player is unlocked.

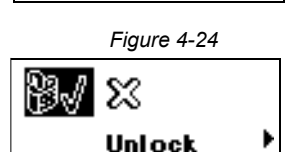

<span id="page-48-2"></span>Lock

常

<span id="page-48-1"></span>*Figure 4-25*

NOM MuVo NX

### NON MuVo NX

### <span id="page-49-2"></span><span id="page-49-0"></span>Using MuVo Initializer

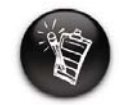

**DO NOT use the Windows format command on your player. If you do, your player will not be able to play back music files.Use Only the MuVo Initializer application to clear your player's memory.**

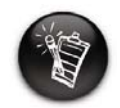

**The NOMAD MuVo NX Media Initializer dialog box (Figure 4-26) may differ depending on your operating system.**

You may at times need to clear your player's memory during normal use. The MuVo Initializer application allows you to easily clear your player's memory for the efficient transfer, storage and playback of music files.

### **To clear your player's memory**

- 1. Connect the USB Flash Drive to your computer.
- 2. Click **Start** -> **Programs/All Programs** -> **Creative** -> **NOMAD MuVo NX** -> **MuVo Initializer**. The **NOMAD MuVo NX Media Initializer** dialog box similar to [Figure 4-26](#page-49-1) appears.

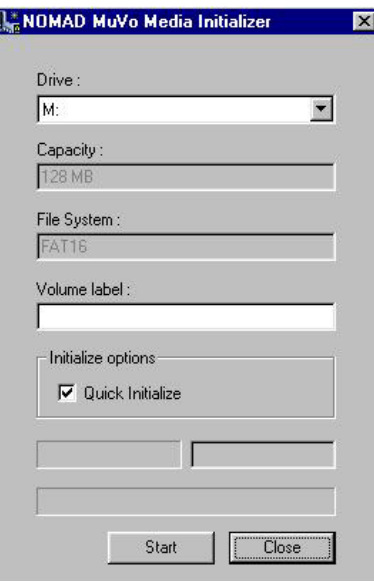

<span id="page-49-1"></span>*Figure 4-26*

3. Click the **Start** button.

## NX

### <span id="page-50-0"></span>Media Recovery **Mode**

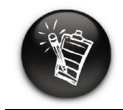

**If the New Hardware Found dialog box appears, ignore it and wait at least 60 seconds for the hardware to be detected.**

Media Recovery mode allows you to format your player. If you have difficulties formatting your player in normal mode, format it in Media Recovery mode.

### **To format your player in Media Recovery mode**

- 1. While holding down the **Play** button, insert the USB Flash Dive into your computer's USB port. Wait at least 10 seconds before releasing the **Play** button.
- 2. Wait 60 seconds to let your computer detect your player.
- 3. Click **Start** -> **Programs/All Programs** -> **Creative** -> **NOMAD MuVo NX** -> **NOMAD MuVo NX Media Initializer**. The **NOMAD MuVo Media Initializer** dialog box appears.
- 4. Click the **Start** button.
- 5. When the full format is completed, click the **Close** button and disconnect the USB Flash Drive.

## CREATIVE

**A**

## <span id="page-51-0"></span>**Technical Specifications**

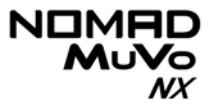

## Technical Specifications

<span id="page-52-4"></span><span id="page-52-3"></span><span id="page-52-2"></span><span id="page-52-1"></span><span id="page-52-0"></span>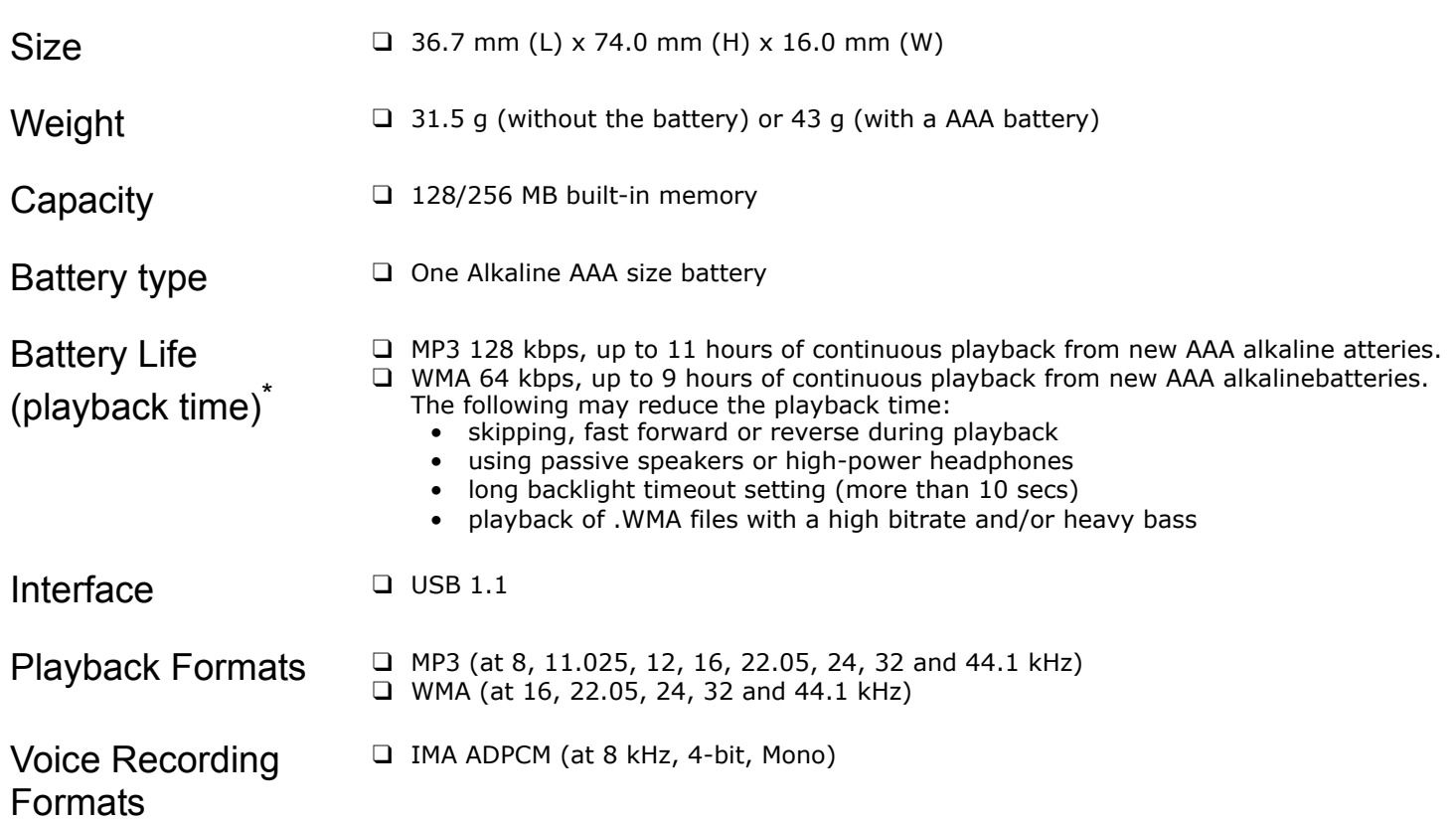

<span id="page-52-7"></span><span id="page-52-6"></span><span id="page-52-5"></span>*<sup>\*</sup> Battery life estimated for playback of tracks encoded at 128 kbps.*

<span id="page-53-4"></span><span id="page-53-3"></span><span id="page-53-2"></span><span id="page-53-1"></span><span id="page-53-0"></span>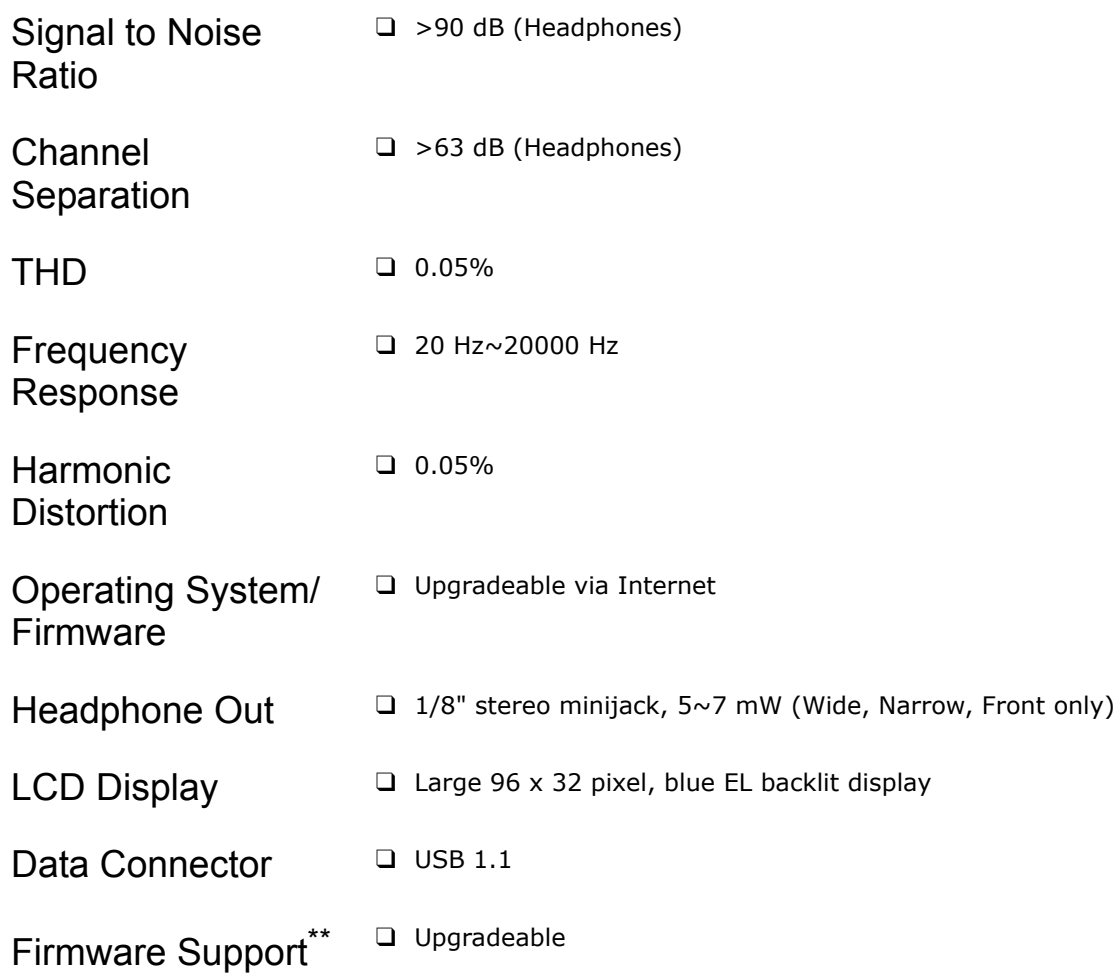

<span id="page-53-9"></span><span id="page-53-8"></span><span id="page-53-7"></span><span id="page-53-6"></span><span id="page-53-5"></span>*<sup>\*\*</sup> Firmware upgrades are available from www.NOMADworld.com*

## CREATIVE

## <span id="page-54-0"></span>**BOnscreen Diagram and Icon**

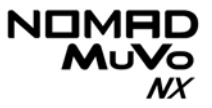

## Onscreen Diagram and Icon Guide

### <span id="page-55-0"></span>Information Diagrams

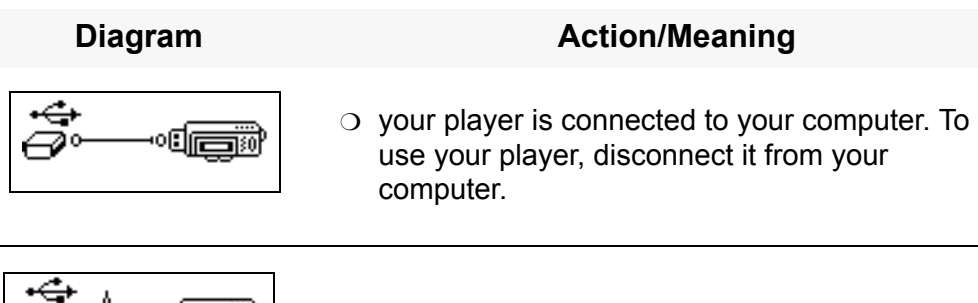

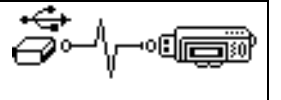

❍ files are being transferred to your player.

### **NOMAD MuVo**  $\mathcal{N}$

### <span id="page-56-0"></span>Playback Icons

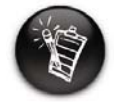

**The following icons appear onscreen when the associated playback action is used.**

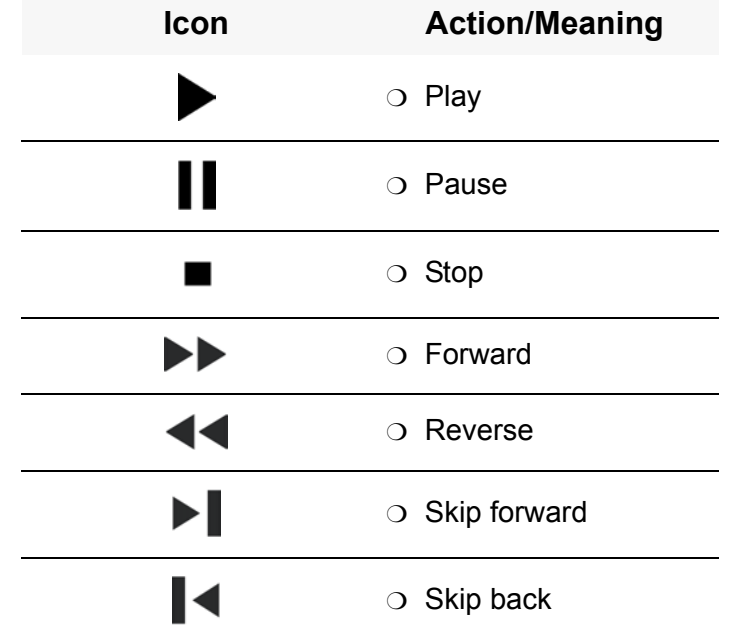

### **NOMAD**  $MU$

## <span id="page-57-0"></span>Play Mode

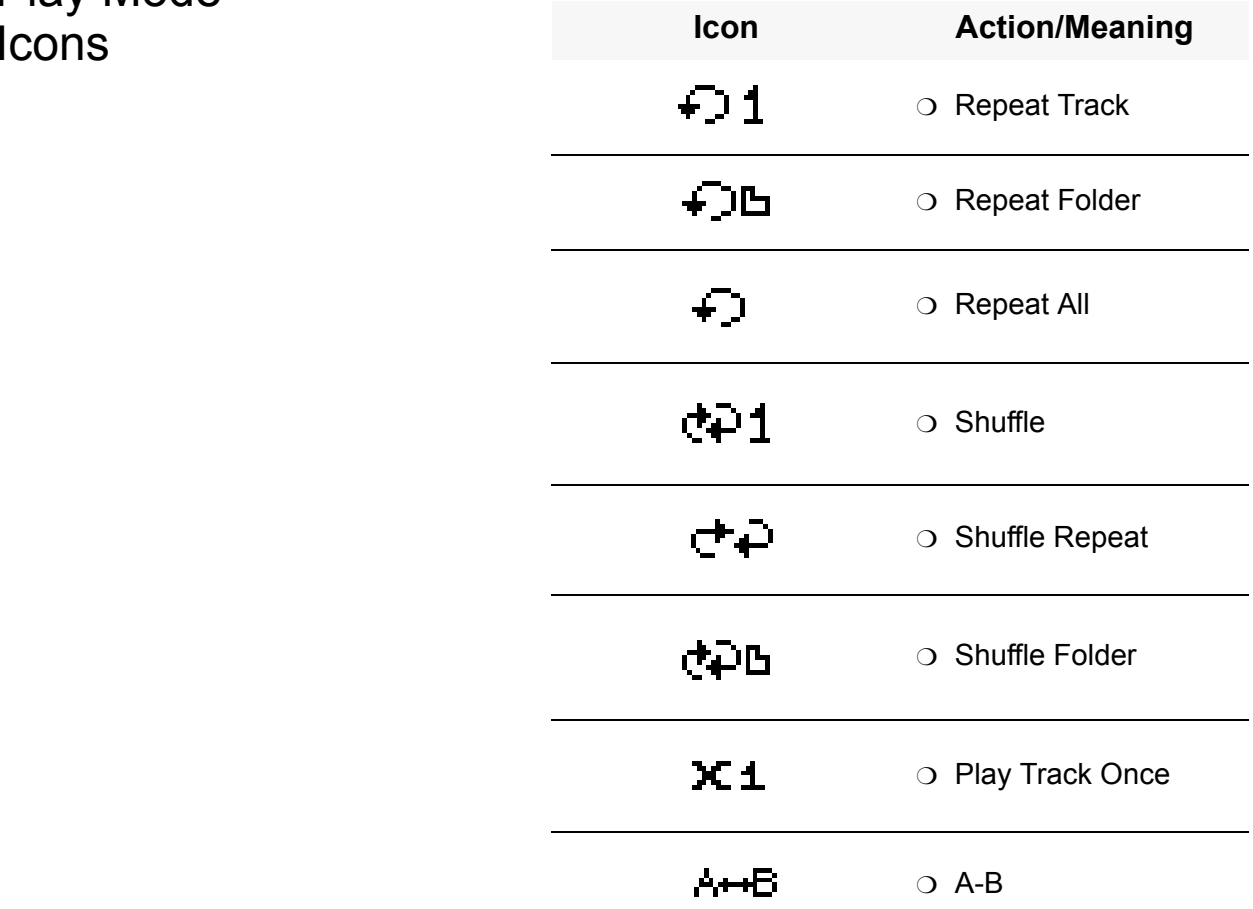

### NOMHD<br>
MUVO  $\mathcal{N}$

<span id="page-58-0"></span>Error Diagrams If an error occurs, you may see the following diagram, indicating the general nature of the problem.

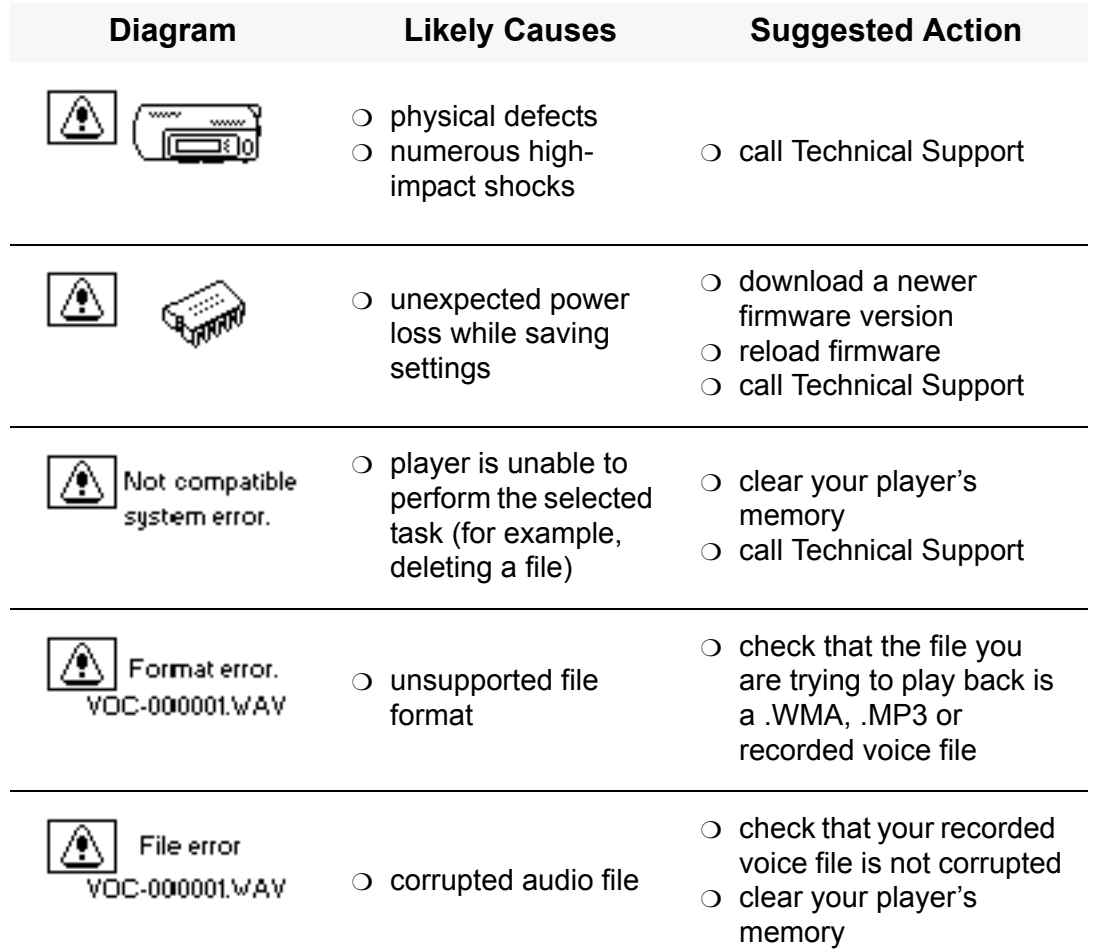

 $\begin{matrix} \text{NIMHD} \\ \text{MuV}_\text{O} \\ \text{M} \end{matrix}$ 

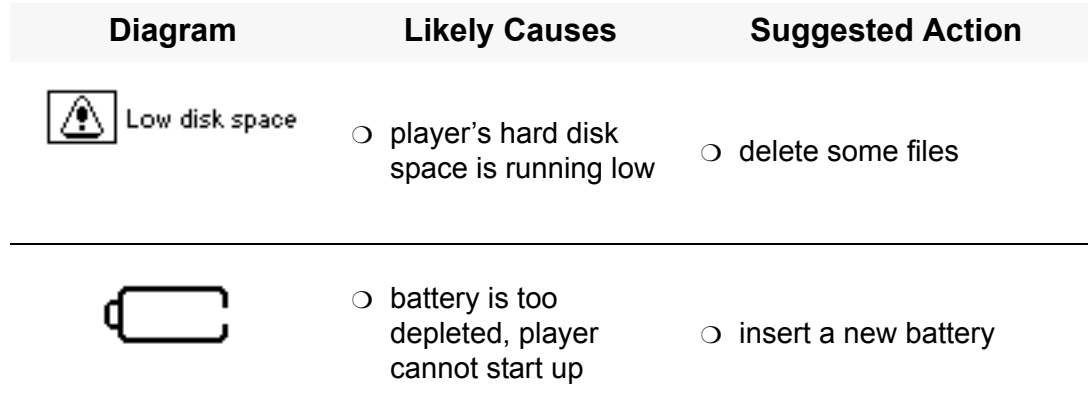

## **CREATIVE**

# <span id="page-60-0"></span>**CO Frequently Asked Questions and Troubleshooting**

## FAQs and Troubleshooting

## <span id="page-61-1"></span><span id="page-61-0"></span>AutoPlay **What do I do when the installation does not start automatically after the Installation CD is inserted?**

The AutoPlay feature in your Windows system may not be enabled.

### **To start the installation program through the My Computer shortcut menu**

- 1. On your Windows desktop, double-click the **My Computer** icon.
- 2. Right-click the CD-ROM drive icon, and then click **AutoPlay**.
- 3. Follow the onscreen instructions.

### **To enable AutoPlay through Auto Insert Notification**

- 4. Click **Start** -> **Settings** -> **Control Panel**.
- 5. Double-click the **System** icon. The **System Properties** dialog box appears.
- 6. Click the **Device Manager** tab and select your CD-ROM drive.
- 7. Click the **Properties** button.
- 8. Click the **Settings** tab, and then select **Auto Insert Notification**.
- 9. Click the **OK** button.

### **To start the installation program through Windows Explorer**

- 1. in Windows Explorer, search and locate the **d:\CTRun** folder (replace d:\ with the drive letter of your CD-ROM drive).
- 2. Double-click the **Ctrun.exe** file.

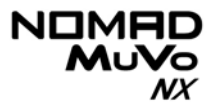

### <span id="page-62-0"></span>General

### **Where can I get official information on all NOMAD products?**

Visit NOMADworld for updates and downloads relating to all NOMAD products, Creative's MP3 players and accessories. Visit **www.NOMADworld.com**.

### **Windows XP tells me that the software for the player is not certified. What do I do?**

At the time of this product's release, Microsoft strongly encouraged companies to submit their hardware solutions for certification. If a hardware device driver is not submitted, or does not qualify, for Microsoft certification, a warning message similar to the one below appears.

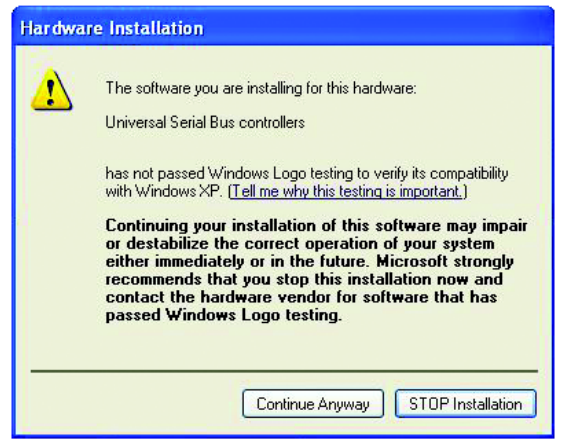

You may see this message when installing this driver or update. If you do, you may choose to click the **Continue Anyway** button. Creative has tested this driver or update on Windows XP, and it does not impair or destabilize your computer.

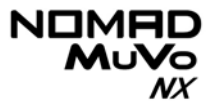

### <span id="page-63-1"></span><span id="page-63-0"></span>Usage **After playing a sequence of tracks, the player skips a track.**

The player will only play valid formats (.MP3, .WMA or .WAV recordings). Other types of files will be skipped.

### **Files/tracks are corrupted when transferred to the player.**

Before removing the USB Flash Drive from your computer, wait at least 10 seconds after the file/track transfer is complete.

### **The player turns off immediately after it is turned on.**

Do one or more of the following:

- ❍ clear your player's memory. For more information, refer to ["Using MuVo](#page-49-2)  [Initializer" on page 4-16](#page-49-2).
- $\circlearrowleft$  check that the batteries used are not depleted.

### **File transfers to the player is very slow (less than 100 kb/sec).**

Try clearing your player's memory. For more information, refer to ["Using](#page-49-2)  [MuVo Initializer" on page 4-16](#page-49-2).

### **Can I use the NOMAD MuVo NX for portable data storage?**

Yes, you can.

### **I have to change the battery quite often. Is there anything I can do to make it last longer?**

Some operations consume more battery power:

- $\circlearrowleft$  a long backlight timeout setting. A shorter timeout conserves battery power.
- $\circ$  a high contrast setting. Position the player so that you can read the display without using a high contrast setting.
- $\circlearrowleft$  too much use of fast forward/reverse.

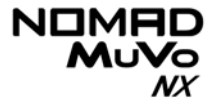

- $\circ$  turning the player on/off too many times.
- use of passive speakers or high-powered headphones.
- $\circlearrowleft$  playback of .WMA files

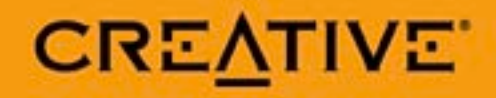